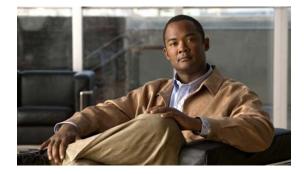

# **Readme for Cisco Prime LMS Widget**

This document provides instructions for downloading and installing Cisco Prime LMS Widget. It also provides information on the features of Cisco Prime LMS Widget.

# Contents

This document has the following sections:

- Introduction
- Installing Cisco Prime LMS Widget
- Accessing Cisco Prime LMS Widget
- Understanding the Cisco Prime LMS Widget
- Important Notes
- Service and Support
- Notices

# Introduction

CiscoWorks LMS simplifies configuration, administration, monitoring, and troubleshooting of Cisco devices and networks. However, users need to browse multiple screens to troubleshoot and resolve device and network issues. The Cisco Prime LMS Widget addresses this issue, by fetching critical information from the LMS server to your desktop, without the launching and browsing through the CiscoWorks LMS application.

The Cisco Prime LMS Widget is a RIA (Rich Internet Application) widget, developed using Adobe AIR technology. The widget connects to a CiscoWorks LMS server, fetches and displays critical information from the CiscoWorks LMS server, and resides on the user's desktop. The information displayed in the widget is grouped into six portlets and provides a high level view of the network status. Each portlet has a launch point to the CiscoWorks LMS application for taking subsequent actions.

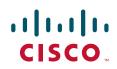

# **Installing Cisco Prime LMS Widget**

The Cisco Prime LMS Widget is easy and quick to install. It is supported on Windows and Mac platforms. Cisco Prime LMS Widget has been tested on the following client operating systems:

- Windows—Windows XP Professional, Windows 7
- Mac-Leopard, Snow Leopard

## **Prerequisites**

Before you install Cisco Prime LMS Widget, you must:

- Read and accept the Cisco EULA in the Notices section. See, Notices for more information.
- Install Adobe Air from http://get.adobe.com/air/. The Cisco Prime LMS Widget has been tested using AIR 2.6.
- Install CiscoWorks LMS 4.0 or LMS 4.0.1 on a server to view information using the Cisco Prime LMS Widget. CiscoWorks LMS should be up and running in order for the portlets to display the information.

## Installation

To install the Cisco Prime LMS Widget on your Windows or Mac desktop:

- Step 1 Go to http://www.cisco.com/cisco/software/type.html?mdfid=283434800&flowid=19062.
- **Step 2** Click the Cisco Prime LMS Widget Software link.
- **Step 3** Download the CiscoPrimeLMSWidget.air file.
- Step 4 Navigate to the directory where you have downloaded the CiscoPrimeLMSWidget.air file.
- **Step 5** Double-click the CiscoPrimeLMSWidget.air file.
- **Step 6** Follow the instructions on the screen.

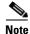

During installation, a warning appears that the publisher is UNKNOWN. You can ignore this warning.

After a successful installation, the Cisco Prime LMS Widget launches.

# **Accessing Cisco Prime LMS Widget**

After you launch the Cisco Prime LMS Widget, to login for the first time, enter the following details in the Login screen:

• Protocol

Select one of the following:

- HTTP
  - If SSL is disabled, choose http.
- HTTPS
  - If SSL is enabled, choose https.
- LMS Server:

Enter the CiscoWorks LMS server hostname.

If you click the **Must match certificate** link, this document (Readme for Cisco Prime LMS Widget) will be launched.

We recommend you to enter the CiscoWorks LMS server hostname that appears in the Certificate popup. If the hostname does not match the one specified in the certificate, you will have multiple security alerts. Figure 2 (For Windows machines) and Figure 4 (For Mac machines) show the hostname in the Certificate popup.

- Port
  - If you have chosen HTTP as the protocol, enter the http port of the LMS server. The default http port for the LMS server is 1741. If you have configured the port number of the http port during the installation of CiscoWorks LMS install, you must use the configured port number to login successfully.
  - If you have chosen HTTPS as the protocol, enter the https port of the LMS server. The default
    https port for the LMS server is 443. If you have configured the port number of the https port
    during the installation of CiscoWorks LMS install, you must use the configured port number to
    login successfully.
- Username

Enter the CiscoWorks LMS server username.

• Password

Enter the password for the CiscoWorks LMS user.

Click Login.

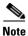

When you launch the Cisco Prime LMS Widget, you must accept and install the SSL certificates. For more information, see Installing Certificates to Avoid Multiple Popups.

After the you log into Cisco Prime LMS Widget for the first time, the widget connects with the LMS server and fetches critical information from the LMS server. The information is grouped into six portlets and is easily available at your desktop. The data is fetched from the CiscoWorks LMS server and auto refreshed every ten seconds.

During successive logins to the Cisco Prime LMS Widget, if you select the **Remember User Credentials**, Cisco Prime LMS Widget launches automatically with the credentials used in the previous session.

L

## **Installing Certificates to Avoid Multiple Popups**

This sections contains:

- Installing Certificates to Avoid Multiple Popups in Windows
- Installing Certificates to Avoid Multiple Popups in Mac

### Installing Certificates to Avoid Multiple Popups in Windows

When you launch the Cisco Prime LMS Widget for the first time in your Windows machine, you must accept and install the SSL certificates. To install the SSL certificate:

310254

Step 1 When the Security Alert popup appears, click View Certificate.

| rigure i |        | i Security Alert Popup                                                                      |
|----------|--------|---------------------------------------------------------------------------------------------|
|          | Securi | ty Alert 🛛 🔀                                                                                |
|          | £      | A secure connection with this site cannot be verified. Would you still like to proceed?     |
|          |        | The certificate you are viewing does not match the name of the site you are trying to view. |
|          |        | Yes No View Certificate More Info                                                           |

The Certificate Information popup appears.

| Certificate ?X                                                                                            |  |  |  |  |
|----------------------------------------------------------------------------------------------------|--|--|--|--|
| General Details Certification Path                                                                        |  |  |  |  |
| Certificate Information                                                                                   |  |  |  |  |
| This certificate is intended for the following purpose(s):<br>• Ensures the identity of a remote computer |  |  |  |  |
|                                                                                                    |  |  |  |  |
|                                                                                                    |  |  |  |  |
|                                                                                                    |  |  |  |  |
| Issued to: Ims-cwa-sc430                                                                                  |  |  |  |  |
| Issued by: Ims-cwa-sc430                                                                                  |  |  |  |  |
| Valid from 3/29/2011 to 3/28/2016                                                                         |  |  |  |  |
|                                                                                                    |  |  |  |  |
| Install Certificate Issuer Statement                                                                      |  |  |  |  |
| ОК                                                                                                    |  |  |  |  |

#### Figure 2 Certificate Information popup

### Step 2 Click Install Certificate.

The Certificate Import Wizard appears.

| Certificate Import Wizard 🛛 🔀 |                                                                                                    |  |  |
|-------------------------------|----------------------------------------------------------------------------------------------------|--|--|
|                               | Welcome to the Certificate Import<br>Wizard<br>This wizard helps you copy certificates, certificate trust<br>lists, and certificate revocation lists from your disk to a<br>certificate store.<br>A certificate store.<br>A certificate, which is issued by a certification authority, is<br>a confirmation of your identity and contains information<br>used to protect data or to establish secure network<br>connections. A certificate store is the system area where<br>certificates are kept.<br>To continue, click Next. |  |  |
|                               | < Back Next > Cancel                                                                                                    |  |  |

### Step 3 Click Next.

Select the Place all certificates in the following store radio button.

| Certific | ate Import Wizard 🛛 🗙                                                              |
|----------|------------------------------------------------------------------------------------|
|          | ate Store<br>cate stores are system areas where certificates are kept.             |
| Windo    | ws can automatically select a certificate store, or you can specify a location for |
| 0        | Automatically select the certificate store based on the type of certificate        |
| ۲        | Place all certificates in the following store                                      |
|          | Certificate store:                                                                 |
|          | Browse                                                                             |
|          | $\smile$                                                                           |
|          |                                                                                    |
|          |                                                                                    |
|          |                                                                                    |
|          |                                                                                    |
|          | < Back Next > Cancel                                                               |

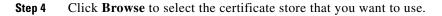

**Step 5** Select **Trusted Root Certification Authorities** from the Select Certificate Store popup.

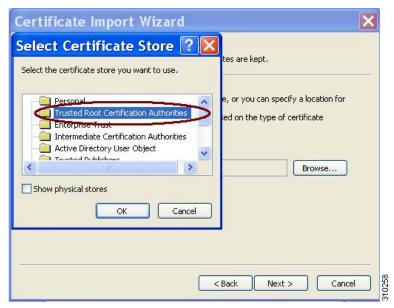

Step 6 Click OK.

Step 7 Click Next.

**Step 8** Click **Finish** to complete the Certificate Import Wizard.

| Certificate Import Wizard |                                                                                                    |  |  |  |  |
|---------------------------|----------------------------------------------------------------------------------------------------|--|--|--|--|
|                           | Completing the Certificate Import<br>Wizard<br>You have successfully completed the Certificate Import<br>wizard.<br>You have specified the following settings:<br>Certificate Store Selected by User Trusted Root Certific<br>Content Certificate |  |  |  |  |
| ح Back Finish Cancel      |                                                                                                    |  |  |  |  |

| Step 9 | Click OK | in the | Certificate | Information | popup. |
|--------|----------|--------|-------------|-------------|--------|
|--------|----------|--------|-------------|-------------|--------|

| Certificate                                                |  |  |  |  |  |  |
|------------------------------------------------------------|--|--|--|--|--|--|
| General Details Certification Path                         |  |  |  |  |  |  |
| Certificate Information                                    |  |  |  |  |  |  |
| This certificate is intended for the following purpose(s): |  |  |  |  |  |  |
| Ensures the identity of a remote computer                  |  |  |  |  |  |  |
|                                                            |  |  |  |  |  |  |
|                                                            |  |  |  |  |  |  |
| Issued to: Ims-cwa-sc430                                   |  |  |  |  |  |  |
| Issued by: Ims-cwa-sc430                                   |  |  |  |  |  |  |
| Valid from 3/29/2011 to 3/28/2016                          |  |  |  |  |  |  |
|                                                            |  |  |  |  |  |  |
| Install Certificate                                        |  |  |  |  |  |  |
| Скотория                                                   |  |  |  |  |  |  |
|                                                            |  |  |  |  |  |  |

## Installing Certificates to Avoid Multiple Popups in Mac

When you launch the Cisco Prime LMS Widget for the first time in your Mac machine, you must accept and install the certificate. To install the SSL certificate:

**Step 1** When the Verify Certificate popup appears, click **Show Certificate**.

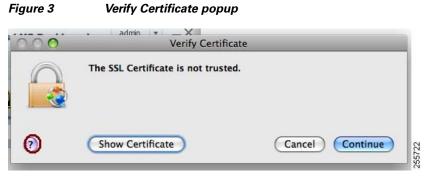

You can click the Help icon to view detailed instructions for installing the certificate.

**Step 2** Drag the certificate icon to the desktop.

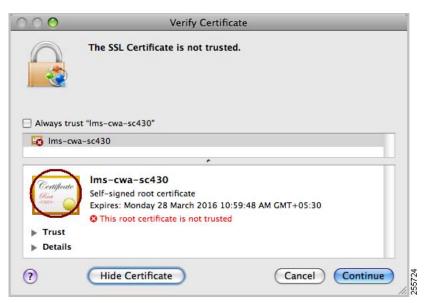

Figure 4 Certificate Icon in the Verify Certificate popup

- **Step 3** Drag the certificate file onto the Keychain Access icon or double-click the certificate file.
- **Step 4** Choose a keychain from the popup menu and click **OK**.

|                 |                                                                 |              | -       |        |
|-----------------|-----------------------------------------------------------------|--------------|---------|--------|
| Keychains       |                                                                 |              |         |        |
| 🔐 login         |                                                                 |              |         |        |
| Micrertificates |                                                                 |              |         |        |
| 🔒 System        | Add Certificates                                                | -            |         |        |
| C System Roots  |                                                                 |              |         |        |
|                 | Certificate Do you want to add the certificate(s) from the file | ate Modified | Expires |        |
|                 | "Ims-cwa-sc430.cer" to a keychain?                              | ate Mounieu  | Expires |        |
|                 | New root certificates should be added to the login              |              |         |        |
|                 | keychain for the current user, or to the System                 |              |         |        |
| Category        | keychain if they are to be shared by all users of this          |              |         |        |
| All Items       | machine.                                                        |              |         |        |
| ► Passwords     | Kaushalar (Jaala                                                |              |         |        |
| Certificates    | Keychain: 🛛 login 🔶                                             |              |         | 1      |
| My Certificates |                                                                 |              |         |        |
| 🖗 Keys          | View Certificates Cancel OK                                     |              |         |        |
| Secure Notes    |                                                                 |              |         |        |
|                 |                                                                 |              |         |        |
|                 |                                                                 |              |         |        |
|                 |                                                                 |              |         |        |
|                 |                                                                 |              |         |        |
|                 |                                                                 |              |         |        |
|                 |                                                                 |              |         |        |
|                 |                                                                 |              |         |        |
|                 | C                                                               |              | )       | 755776 |
|                 |                                                                 |              |         | 754    |

**Step 5** Select the certificate and right-click.

| 9 🔿 🔿                                                                       | Keychai                                                                           | n Access    |                       |                              |
|-----------------------------------------------------------------------------|-----------------------------------------------------------------------------------|-------------|-----------------------|------------------------------|
| Click to lock the lo                                                        | ogin keychain.                                                                    |             | Q                     |                              |
| Keychains       Iogin       Micrertificates       System       System Roots | Certificate<br>Self-signed root certificate<br>Expires: Monday 28 March 2016 10:5 |             |                       |                              |
|                                                                             | Name                                                                              | Kind        | Expires               | <ul> <li>Keychain</li> </ul> |
|                                                                             | Apple Development Push Services:                                                  | certificate | 10-Mar-11 12:00:00 AM | login                        |
|                                                                             | Apple Development Push Services:                                                  | certificate | 17-Mar-11 12:00:00 AM | login                        |
|                                                                             | Apple Development Push Services:                                                  | certificate | 16-May-11 12:00:00 AM | login                        |
| Category                                                                    | Apple Development Push Services:                                                  | certificate | 29-May-11 12:00:00 AM | login                        |
| All Items                                                                   | 📷 iPhone Developer: Thangaselvi SudalaiMuthu                                      | certificate | 23-Sep-11 12:00:00 AM | login                        |
|                                                                             | 🕨 😹 Thangaselvi SudalaiMuthu                                                      | certificate | 15-Dec-11 12:00:00 AM | login                        |
| Certificates                                                                | 📴 iPhone Developer: Kalaiselvi Subramaniyam                                       | certificate | 16-Dec-11 12:00:00 AM | login                        |
|                                                                             | 🕨 📷 iPhone Developer: Ganesh Rajendiran                                           | certificate | 15-Feb-12 12:00:00 AM | login                        |
| My Certificates                                                             | 🛐 Ims-cwa-sc430                                                                   | certificate | 28-Mar-16 12:00:00 AM | login                        |
| P Keys<br>Secure Notes                                                      |                                                                                   |             |                       |                              |
| ז                                                                           | • Fi                                                                              | 9 items     | **********            | )•                           |

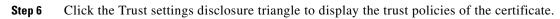

| NO DE | e ims-cwa-                    | lms-cwa-sc430                                                                                                    |        |
|-------|-------------------------------|----------------------------------------------------------------------------------------------------|--------|
| 0 2 2 | Certificate<br>Bed<br>Expires | <b>wa-sc430</b><br>jned root certificate<br>: Monday 28 March 2016 10:59:48 AM GMT+05:30<br>certificate is marked as trusted for all users |        |
|       | Common Name                   |                                                                                                    | c      |
| 2     |                               | yourusername@example.com                                                                                                    |        |
|       | Serial Number<br>Version      | 00 DB 0B 0A 6D B5 43 E3 78<br>1                                                                                                    | C      |
|       |                               | SHA-1 with RSA Encryption ( 1 2 840 113549 1 1 5 )                                                                                         |        |
|       | Parameters                    | none                                                                                                    | - 11   |
|       | Subject Name                  |                                                                                                    | - 11   |
|       | Common Name                   | lms-cwa-sc430                                                                                                    |        |
|       | Email Address                 | yourusername@example.com                                                                                                    |        |
| l     | Not Valid Before              | Tuesday 29 March 2011 10:59:48 AM GMT+05:30                                                                                                | × o    |
|       | Not Valid After               | Monday 28 March 2016 10:59:48 AM GMT+05:30                                                                                                 | 255728 |

| e o o Ims-cwa-sc430                                                                                                    |        |  |
|----------------------------------------------------------------------------------------------------|--------|--|
| Centificate<br>Self-signed root certificate<br>Expires: Monday 28 March 2016 10:59:48 AM GMT+05:30<br>This certificate is marked as trusted for all users |        |  |
| When using this certificate: Always Trust                                                                                                    | ?      |  |
| Secure Sockets Layer (SSL)                                                                                                    | Uc     |  |
| Secure Mail (S/MIME) Always Trust                                                                                                    |        |  |
| Extensible Authentication (EAP)                                                                                                    |        |  |
| IP Security (IPsec) Always Trust                                                                                                    |        |  |
| iChat Security Always Trust                                                                                                    |        |  |
| Kerberos Client Always Trust                                                                                                    |        |  |
| Kerberos Server Always Trust                                                                                                    |        |  |
| Code Signing Always Trust                                                                                                    | -      |  |
| X.509 Basic Policy Always Trust                                                                                                    | 255729 |  |

**Step 7** To override the trust policies, select new trust policies from the popup menu.

# **Understanding the Cisco Prime LMS Widget**

After you log into the Cisco Prime LMS Widget, you can view a service panel that has six icons for six portlets, an alert bar, and a search bar.

Figure 5 shows the Cisco Prime LMS Widget.

### Figure 5 Cisco Prime LMS Widget

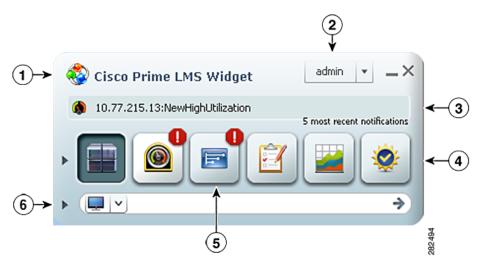

| 1                           | Cisco Prime LMS Icon                                                   | 4 | Portlets              |
|-----------------------------|------------------------------------------------------------------------|---|-----------------------|
| <b>2</b> User (by default). |                                                                        | 5 | Portlets with updates |
|                             | Click the drop-down arrow to view Help,<br>Feedback, and Logout links. |   |                       |
| 3                           | Alert Bar                                                              | 6 | Search Bar            |

Table 1 describes each component of the Cisco Prime LMS Widget User Interface.

### Table 1 Components of the Cisco Prime LMS Widget User Interface

| Element                | Function                                                                             |
|------------------------|--------------------------------------------------------------------------------------|
| CiscoWorks<br>LMS Icon | Click the CiscoWorks LMS icon to go to the CiscoWorks LMS product page on Cisco.com. |
| User                   | Shows the name of the user who is logged into the application. For example, admin.   |
| Help                   | Launches this document, Readme for Cisco Prime LMS Widget.                           |
| Feedback               | Enables you to provide your feedback on the Cisco Prime LMS Widget application.      |
| Logout                 | Enables you to exit from the CiscoWorks LMS server.                                  |

| Element    | Function                                                                                                    |  |
|------------|----------------------------------------------------------------------------------------------------|--|
| Alert Bar  | When the data in any portlet changes, an alert message appears in the alert bar. You can view the latest five updates to the data in the portlets in the alert bar. You can click an alert to view the details in the corresponding portlet of the Cisco Prime LMS Widget. |  |
|            | When the data in any portlet changes, the corresponding portlet icon gets highlighted with an alert icon, as in Figure 5, and remains in this state until you click the portlet icon and view the updated details.                                                         |  |
| Portlets   | Click any of the portlet icons to view the details. Table 2 describes the portlets and their icons in the Cisco Prime LMS Widget interface.                                                                                                    |  |
| Search Bar | arch Bar Enables you to fetch and view the user tracking details of devices managed by CiscoWorks LMS. You can perform simple keyword search for devices based o Hostname, MAC Address, or Username.                                                                       |  |

### Table 1 Components of the Cisco Prime LMS Widget User Interface (continued)

Table 2 describes the portlets and their icons in the Cisco Prime LMS Widget interface.

| lcon | Name of Portlet             | Function                                                                                                    |
|------|-----------------------------|----------------------------------------------------------------------------------------------------|
|      | Device Discovery<br>Summary | You can view the summary of the discovered devices, the total number of devices discovered, reachable devices, unreachable devices, devices added to DCR, and devices updated to DCR. |
|      |                             | You can click the number corresponding to each field to navigate to the Device Discovery Report in the LMS server.                                                                    |
|      | High Severity Faults        | You can have a consolidated real-time view of the operational status of your network.                                                                                                 |
|      |                             | Click the Device Name link to navigate to the Detailed Device View page in the LMS server.                                                                                            |
|      | Fault Event Summary         | You can view details about the critical events encountered on the devices.                                                                                                    |
|      |                             | Click the device count link against the corresponding event to navigate to the Device Fault Summary page in the LMS server.                                                           |
| Ż    | Job Information Status      | You can view the details of CiscoWorks LMS jobs. The job details displayed are job ID, job type, job description, status, owner, and the scheduled time of the job.                   |
|      |                             | Click the Job ID link to launch the Job Details page, and view the Job and Device Summary in the CiscoWorks LMS server.                                                               |

### Table 2 Portlets of Cisco Prime LMS Widget

| lcon      | Name of Portlet          | Function                                                                                                    |
|-----------|--------------------------|----------------------------------------------------------------------------------------------------|
|           | Discrepancies            | You can view the type and count of discrepancies, such as network<br>inconsistencies and anomalies or wrong configurations in the discovered<br>network.<br>Click the number corresponding to the deviation to navigate to the |
|           |                          | Unacknowledged Discrepancy Report in the CiscoWorks LMS server.                                                                                                    |
| <b>\$</b> | Best Practices Deviation | You can view details of deviations from normal or recommended practices in the network.                                                                                                    |
|           |                          | Click the number corresponding to the deviation to navigate to the<br>Unacknowledged Best Practices Deviation Reports in the CiscoWorks LMS<br>server.                                                                         |

### Table 2 Portlets of Cisco Prime LMS Widget

## **Important Notes**

Here are some important notes for the Cisco Prime LMS Widget:

- If the LMS server to which the Cisco Prime LMS Widget is connected goes down, the Cisco Prime LMS Widget does not indicate this immediately. The message **Processing** appears. You must quit the Cisco Prime LMS Widget and launch it again.
- Login Failure error message appears in the Cisco Prime LMS Widget in any of the following scenarios:
  - Unable to reach the LMS server
  - Wrong credentials
  - Wrong LMS server name
  - Wrong port

## Uninstall

To uninstall Cisco Prime LMS Widget, see:

- Uninstalling Cisco Prime LMS Widget from a Windows Client
- Uninstalling Cisco Prime LMS Widget from a Mac Client

### Uninstalling Cisco Prime LMS Widget from a Windows Client

To uninstall Cisco Prime LMS Widget from a Windows Client:

- **Step 1** Go to the Control Panel in the Start menu.
- **Step 2** Select the Add or Remove Programs panel.
- **Step 3** Select Cisco Prime LMS Widget.
- Step 4 Click Remove to uninstall Cisco Prime LMS Widget.

### **Uninstalling Cisco Prime LMS Widget from a Mac Client**

To uninstall Cisco Prime LMS Widget from a Mac Client:

- **Step 1** Delete the directory LMS Widget.<*number-string-combination>* from the Mac's user preference in the directory /Users/<*user name>*/Library/Preferences/.
- Step 2Go to Cisco Prime LMS Widget that is located in the /Applications folder, select it and click Move to<br/>Trash.

# **Service and Support**

You can provide your feedback using the Feedback link in the user interface of the Cisco Prime LMS Widget or by reporting to lms-widget-beta@cisco.com.

## Notices

The following notices pertain to this software license and usage.

### Licenses

- Cisco EULA
- Adobe AIR SDK EULA
- As3corelib ActionScript 3.0 library for several basic utilities.
- Osflex-1.0.3 Open Source Flex 2.0 Components

### **Cisco EULA**

IMPORTANT: PLEASE READ THIS END USER LICENSE AGREEMENT CAREFULLY. DOWNLOADING, INSTALLING OR USING CISCO OR CISCO-SUPPLIED SOFTWARE CONSTITUTES ACCEPTANCE OF THIS AGREEMENT.

CISCO IS WILLING TO LICENSE THE SOFTWARE TO YOU ONLY UPON THE CONDITION THAT YOU ACCEPT ALL OF THE TERMS CONTAINED IN THIS LICENSE AGREEMENT. BY DOWNLOADING OR INSTALLING THE SOFTWARE, OR USING THE EQUIPMENT THAT CONTAINS THIS SOFTWARE, YOU ARE BINDING YOURSELF AND THE BUSINESS ENTITY THAT YOU REPRESENT (COLLECTIVELY, "CUSTOMER") TO THIS AGREEMENT. IF YOU DO NOT AGREE TO ALL OF THE TERMS OF THIS AGREEMENT, THEN CISCO IS UNWILLING TO LICENSE THE SOFTWARE TO YOU AND (A) DO NOT DOWNLOAD, INSTALL OR USE THE SOFTWARE, AND (B) YOU MAY RETURN THE SOFTWARE FOR A FULL REFUND, OR, IF THE SOFTWARE IS SUPPLIED AS PART OF ANOTHER PRODUCT, YOU MAY RETURN THE ENTIRE PRODUCT FOR A FULL REFUND. YOUR RIGHT TO RETURN AND REFUND EXPIRES 30 DAYS AFTER PURCHASE FROM CISCO OR AN AUTHORIZED CISCO RESELLER, AND APPLIES ONLY IF YOU ARE THE ORIGINAL END USER PURCHASER. The following terms of this End User License Agreement ("Agreement") govern Customer's access and use of the Software, except to the extent (a) there is a separate signed agreement between Customer and Cisco governing Customer's use of the Software or (b) the Software includes a separate "click-accept" license agreement as part of the installation and/or download process. To the extent of a conflict between the provisions of the foregoing documents, the order of precedence shall be (1) the signed agreement, (2) the click-accept agreement, and (3) this End User License Agreement.

### License

Conditioned upon compliance with the terms and conditions of this Agreement, Cisco Systems, Inc. or its subsidiary licensing the Software instead of Cisco Systems, Inc. ("Cisco"), grants to Customer a nonexclusive and nontransferable license to use for Customer's internal business purposes the Software and the Documentation for which Customer has paid the required license fees. "Documentation" means written information (whether contained in user or technical manuals, training materials, specifications or otherwise) specifically pertaining to the Software and made available by Cisco with the Software in any manner (including on CD-Rom, or on-line).

Customer's license to use the Software shall be limited to, and Customer shall not use the Software in excess of, a single hardware chassis or card or such number and types of agent(s), concurrent users, sessions, IP addresses, port(s), seat(s), server(s), site(s), features and feature sets as are set forth in the applicable Purchase Order which has been accepted by Cisco and for which Customer has paid to Cisco the required license fee.

Unless otherwise expressly provided in the Documentation, Customer shall use the Software solely as embedded in, for execution on, or (where the applicable documentation permits installation on non-Cisco equipment) for communication with Cisco equipment owned or leased by Customer and used for Customer's internal business purposes. NOTE: For evaluation or beta copies for which Cisco does not charge a license fee, the above requirement to pay license fees does not apply.

#### **General Limitations.**

This is a license, not a transfer of title, to the Software and Documentation, and Cisco retains ownership of all copies of the Software and Documentation. Customer acknowledges that the Software and Documentation contain trade secrets of Cisco, its suppliers or licensors, including but not limited to the specific internal design and structure of individual programs and associated interface information. Accordingly, except as otherwise expressly provided under this Agreement, Customer shall have no right, and Customer specifically agrees not to:

(i) transfer, assign or sublicense its license rights to any other person or entity, or use the Software on unauthorized or secondhand Cisco equipment, and Customer acknowledges that any attempted transfer, assignment, sublicense or use shall be void;

(ii) make error corrections to or otherwise modify or adapt the Software or create derivative works based upon the Software, or permit third parties to do the same;

(iii) reverse engineer or decompile, decrypt, disassemble or otherwise reduce the Software to human-readable form, except to the extent otherwise expressly permitted under applicable law notwithstanding this restriction;

(iv) use or permit the Software to be used to perform services for third parties, whether on a service bureau or time sharing basis or otherwise, without the express written authorization of Cisco; or

(v) disclose, provide, or otherwise make available trade secrets contained within the Software and Documentation in any form to any third party without the prior written consent of Cisco. Customer shall implement reasonable security measures to protect such trade secrets.

To the extent required by law, and at Customer's written request, Cisco shall provide Customer with the interface information needed to achieve interoperability between the Software and another independently created program, on payment of Cisco's applicable fee, if any. Customer shall observe

strict obligations of confidentiality with respect to such information and shall use such information in compliance with any applicable terms and conditions upon which Cisco makes such information available.

#### Software, Upgrades and Additional Copies

For purposes of this Agreement, "Software" shall include (and the terms and conditions of this Agreement shall apply to) computer programs, including firmware, as provided to Customer by Cisco or an authorized Cisco reseller, and any upgrades, updates, bug fixes or modified versions thereto (collectively, "Upgrades") or backup copies of the Software licensed or provided to Customer by Cisco or an authorized Cisco reseller. NOTWITHSTANDING ANY OTHER PROVISION OF THIS AGREEMENT: (1) CUSTOMER HAS NO LICENSE OR RIGHT TO USE ANY ADDITIONAL COPIES OR UPGRADES UNLESS CUSTOMER, AT THE TIME OF ACQUIRING SUCH COPY OR UPGRADE, ALREADY HOLDS A VALID LICENSE TO THE ORIGINAL SOFTWARE AND HAS PAID THE APPLICABLE FEE FOR THE UPGRADE OR ADDITIONAL COPIES; (2) USE OF UPGRADES IS LIMITED TO CISCO EQUIPMENT FOR WHICH CUSTOMER IS THE ORIGINAL END USER PURCHASER OR LESSEE OR WHO OTHERWISE HOLDS A VALID LICENSE TO USE THE SOFTWARE WHICH IS BEING UPGRADED; AND (3) THE MAKING AND USE OF ADDITIONAL COPIES IS LIMITED TO NECESSARY BACKUP PURPOSES ONLY.

#### **Proprietary Notices**

Customer agrees to maintain and reproduce all copyright and other proprietary notices on all copies, in any form, of the Software in the same form and manner that such copyright and other proprietary notices are included on the Software. Except as expressly authorized in this Agreement, Customer shall not make any copies or duplicates of any Software without the prior written permission of Cisco.

#### **Term and Termination**

This Agreement and the license granted herein shall remain effective until terminated. Customer may terminate this Agreement and the license at any time by destroying all copies of Software and any Documentation. Customer's rights under this Agreement will terminate immediately without notice from Cisco if Customer fails to comply with any provision of this Agreement. Upon termination, Customer shall destroy all copies of Software and Documentation in its possession or control. All confidentiality obligations of Customer and all limitations of liability and disclaimers and restrictions of warranty shall survive termination of this Agreement. In addition, the provisions of the sections titled "U.S. Government End User Purchasers" and "General Terms Applicable to the Limited Warranty Statement and End User License" shall survive termination of this Agreement.

#### **Customer Records**

Customer grants to Cisco and its independent accountants the right to examine Customer's books, records and accounts during Customer's normal business hours to verify compliance with this Agreement. In the event such audit discloses non-compliance with this Agreement, Customer shall promptly pay to Cisco the appropriate license fees, plus the reasonable cost of conducting the audit.

#### Export

Software and Documentation, including technical data, may be subject to U.S. export control laws, including the U.S. Export Administration Act and its associated regulations, and may be subject to export or import regulations in other countries. Customer agrees to comply strictly with all such regulations and acknowledges that it has the responsibility to obtain licenses to export, re-export, or import Software and Documentation.

### **U.S. Government End User Purchasers**

The Software and Documentation qualify as "commercial items," as that term is defined at Federal Acquisition Regulation ("FAR") (48 C.F.R.) 2.101, consisting of "commercial computer software" and "commercial computer software documentation" as such terms are used in FAR 12.212. Consistent with FAR 12.212 and DoD FAR Supp. 227.7202-1 through 227.7202-4, and notwithstanding any other FAR or other contractual clause to the contrary in any agreement into which this End User License Agreement may be incorporated, Customer may provide to Government end user or, if this Agreement is direct, Government end user will acquire, the Software and Documentation with only those rights set forth in this End User License Agreement. Use of either the Software or Documentation or both constitutes agreement by the Government that the Software and Documentation are "commercial computer software" and "commercial computer software documentation," and constitutes acceptance of the rights and restrictions herein.

### **Limited Warranty**

Subject to the limitations and conditions set forth herein, Cisco warrants that commencing from the date of shipment to Customer (but in case of resale by an authorized Cisco reseller, commencing not more than ninety (90) days after original shipment by Cisco), and continuing for a period of the longer of (a) ninety (90) days or (b) the warranty period (if any) expressly set forth as applicable specifically to software in the warranty card accompanying the product of which the Software is a part (the "Product") (if any): (a) the media on which the Software is furnished will be free of defects in materials and workmanship under normal use; and (b) the Software substantially conforms to the Documentation. The date of shipment of a Product by Cisco is set forth on the packaging material in which the Product is shipped. Except for the foregoing, the Software is provided AS IS. This limited warranty extends only to the Customer who is the original licensee. Customer's sole and exclusive remedy and the entire liability of Cisco and its suppliers and licensors under this limited warranty will be (i) replacement of defective media and/or (ii) at Cisco's option, repair, replacement, or refund of the purchase price of the Software, in both cases subject to the condition that any error or defect constituting a breach of this limited warranty is reported to Cisco or the party supplying the Software to Customer, if different than Cisco, within the warranty period. Cisco or the party supplying the Software to Customer may, at its option, require return of the Software as a condition to the remedy. In no event does Cisco warrant that the Software is error free or that Customer will be able to operate the Software without problems or interruptions. In addition, due to the continual development of new techniques for intruding upon and attacking networks, Cisco does not warrant that the Software or any equipment, system or network on which the Software is used will be free of vulnerability to intrusion or attack.

### Restrictions

This warranty does not apply if the Software, Product or any other equipment upon which the Software is authorized to be used (a) has been altered, except by Cisco or its authorized representative, (b) has not been installed, operated, repaired, or maintained in accordance with instructions supplied by Cisco, (c) has been subjected to abnormal physical or electrical stress, misuse, negligence, or accident; or (d) is licensed, for beta, evaluation, testing or demonstration purposes for which Cisco does not charge a purchase price or license fee.

DISCLAIMER OF WARRANTY. EXCEPT AS SPECIFIED IN THIS WARRANTY, ALL EXPRESS OR IMPLIED CONDITIONS, REPRESENTATIONS, AND WARRANTIES INCLUDING, WITHOUT LIMITATION, ANY IMPLIED WARRANTY OR CONDITION OF MERCHANTABILITY, FITNESS FOR A PARTICULAR PURPOSE, NON-INFRINGEMENT, SATISFACTORY QUALITY, NON-INTERFERENCE, ACCURACY OF INFORMATIONAL CONTENT, OR ARISING FROM A COURSE OF DEALING, LAW, USAGE, OR TRADE PRACTICE, ARE HEREBY EXCLUDED TO THE EXTENT ALLOWED BY APPLICABLE LAW AND ARE EXPRESSLY DISCLAIMED BY CISCO, ITS SUPPLIERS AND LICENSORS. TO THE EXTENT AN IMPLIED WARRANTY CANNOT BE EXCLUDED, SUCH WARRANTY IS LIMITED IN DURATION TO THE EXPRESS WARRANTY PERIOD. BECAUSE SOME STATES OR JURISDICTIONS DO NOT ALLOW LIMITATIONS ON HOW LONG AN IMPLIED WARRANTY LASTS, THE ABOVE LIMITATION MAY NOT APPLY. THIS WARRANTY GIVES CUSTOMER SPECIFIC LEGAL RIGHTS, AND CUSTOMER MAY ALSO HAVE OTHER RIGHTS WHICH VARY FROM JURISDICTION TO JURISDICTION. This disclaimer and exclusion shall apply even if the express warranty set forth above fails of its essential purpose.

#### General Terms Applicable to the Limited Warranty Statement and End User License Agreement

Disclaimer of Liabilities

REGARDLESS WHETHER ANY REMEDY SET FORTH HEREIN FAILS OF ITS ESSENTIAL PURPOSE OR OTHERWISE, IN NO EVENT WILL CISCO OR ITS SUPPLIERS BE LIABLE FOR ANY LOST REVENUE, PROFIT, OR LOST OR DAMAGED DATA, BUSINESS INTERRUPTION, LOSS OF CAPITAL, OR FOR SPECIAL, INDIRECT, CONSEQUENTIAL, INCIDENTAL, OR PUNITIVE DAMAGES HOWEVER CAUSED AND REGARDLESS OF THE THEORY OF LIABILITY OR WHETHER ARISING OUT OF THE USE OF OR INABILITY TO USE SOFTWARE OR OTHERWISE AND EVEN IF CISCO OR ITS SUPPLIERS OR LICENSORS HAVE BEEN ADVISED OF THE POSSIBILITY OF SUCH DAMAGES. In no event shall Cisco's or its suppliers' or licensors' liability to Customer, whether in contract, tort (including negligence), breach of warranty, or otherwise, exceed the price paid by Customer for the Software that gave rise to the claim or if the Software is part of another Product, the price paid for such other Product. BECAUSE SOME STATES OR JURISDICTIONS DO NOT ALLOW LIMITATION OR EXCLUSION OF CONSEQUENTIAL OR INCIDENTAL DAMAGES, THE ABOVE LIMITATION MAY NOT APPLY TO YOU.

Customer agrees that the limitations of liability and disclaimers set forth herein will apply regardless of whether Customer has accepted the Software or any other product or service delivered by Cisco. Customer acknowledges and agrees that Cisco has set its prices and entered into this Agreement in reliance upon the disclaimers of warranty and the limitations of liability set forth herein, that the same reflect an allocation of risk between the parties (including the risk that a contract remedy may fail of its essential purpose and cause consequential loss), and that the same form an essential basis of the bargain between the parties.

The validity, interpretation, and performance of this Warranty and End User License shall be controlled by and construed under the laws of the State of California, United States of America, as if performed wholly within the state and without giving effect to the principles of conflict of laws, and the State and federal courts of California shall have jurisdiction over any claim arising under this Agreement. The parties specifically disclaim the UN Convention on Contracts for the International Sale of Goods. Notwithstanding the foregoing, either party may seek interim injunctive relief in any court of appropriate jurisdiction with respect to any alleged breach of such party's intellectual property or proprietary rights. If any portion hereof is found to be void or unenforceable, the remaining provisions of the Agreement shall remain in full force and effect. Except as expressly provided herein, this Agreement constitutes the entire agreement between the parties with respect to the license of the Software and Documentation and supersedes any conflicting or additional terms contained in any purchase order or elsewhere, all of which terms are excluded. This Agreement has been written in the English language, and the parties agree that the English version will govern.

This product includes software developed using:

• Adobe AIR SDK EULA

This product includes software developed using Adobe AIR SDK. Refer http://www.adobe.com/products/air/tools/sdk/eula/

As3corelib – The BSD License

This product includes software developed using as3corelib.swc. This library is available with the BSD license. Refer http://code.google.com/p/as3corelib/ for details.

The corelib project is an ActionScript 3 Library that contains a number of classes and utilities for working with ActionScript 3. These include classes for MD5 and SHA 1 hashing, Image encoders, and JSON serialization as well as general String, Number and Date APIs.

• Open Source Flex 2.0 Components – GNU Library or Lesser General Public License (LGPL)

This Product includes software developed using library osflex-1.0.3.swc written by Derek Adams and Kirill Trofimov. Refer http://sourceforge.net/projects/flex2components/.

Cisco and the Cisco Logo are trademarks of Cisco Systems, Inc. and/or its affiliates in the U.S. and other countries. A listing of Cisco's trademarks can be found at www.cisco.com/go/trademarks. Third party trademarks mentioned are the property of their respective owners. The use of the word partner does not imply a partnership relationship between Cisco and any other company. (1005R)

Any Internet Protocol (IP) addresses and phone numbers used in this document are not intended to be actual addresses and phone numbers. Any examples, command display output, network topology diagrams, and other figures included in the document are shown for illustrative purposes only. Any use of actual IP addresses or phone numbers in illustrative content is unintentional and coincidental.

© 2011 Cisco Systems, Inc. All rights reserved.

Notices